# **I'll lightware**

**LW24/C/SI LiDAR Sensor** Product guide

## **LW24 LiDAR sensor**

### **MicroLiDAR for obstacle detection**

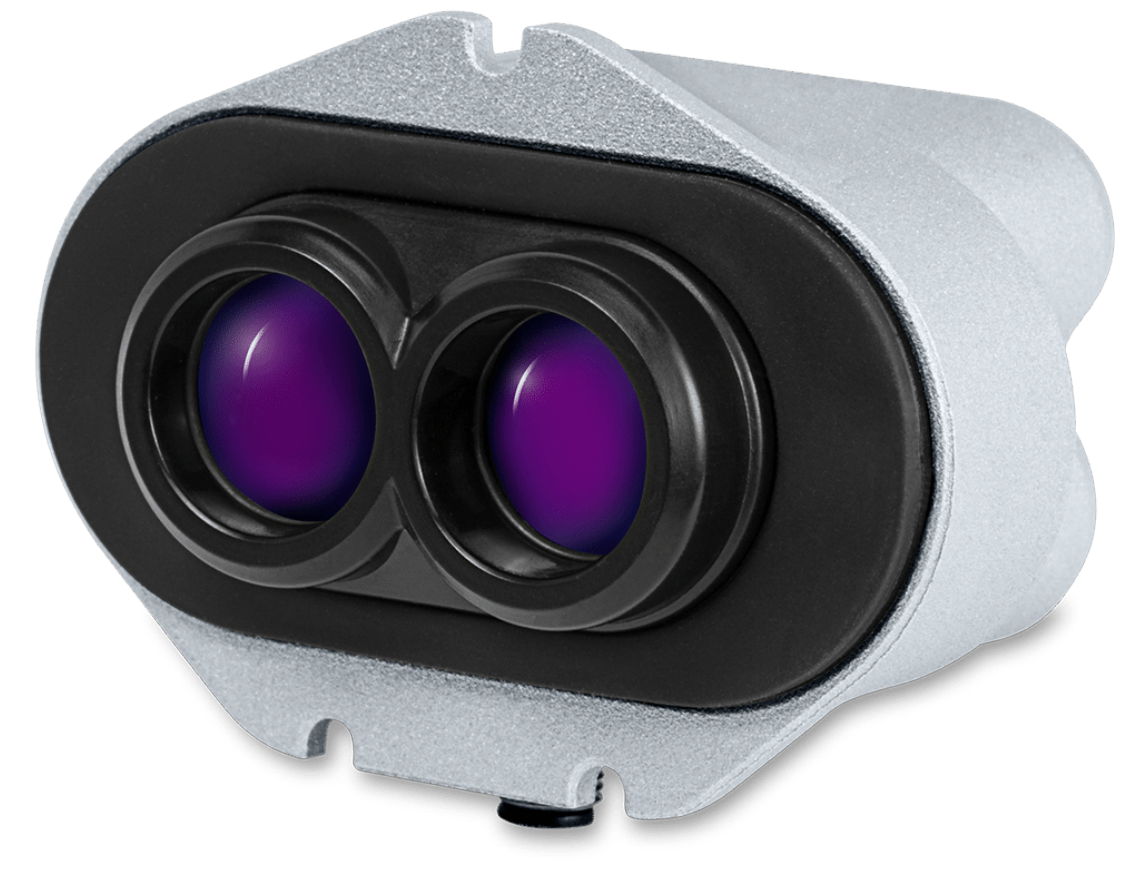

### **Disclaimer**

*Information found in this document is used entirely at the reader's own risk and whilst every effort has been made to ensure its validity, neither LightWare Optoelectronics (Pty) Ltd nor its representatives make any warranties with respect to the accuracy of the information contained herein.*

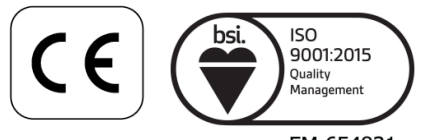

FM 654831

### **Table of contents**

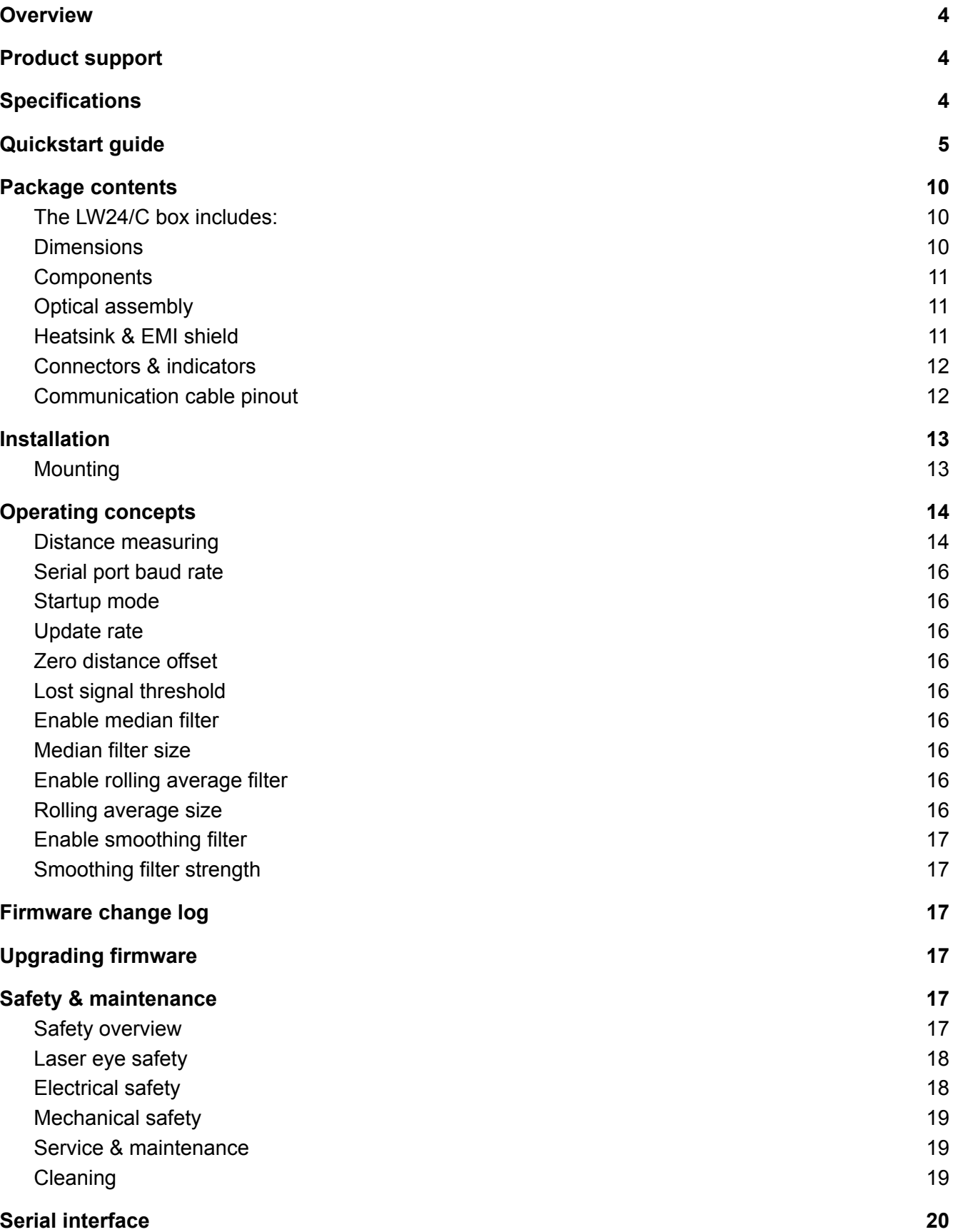

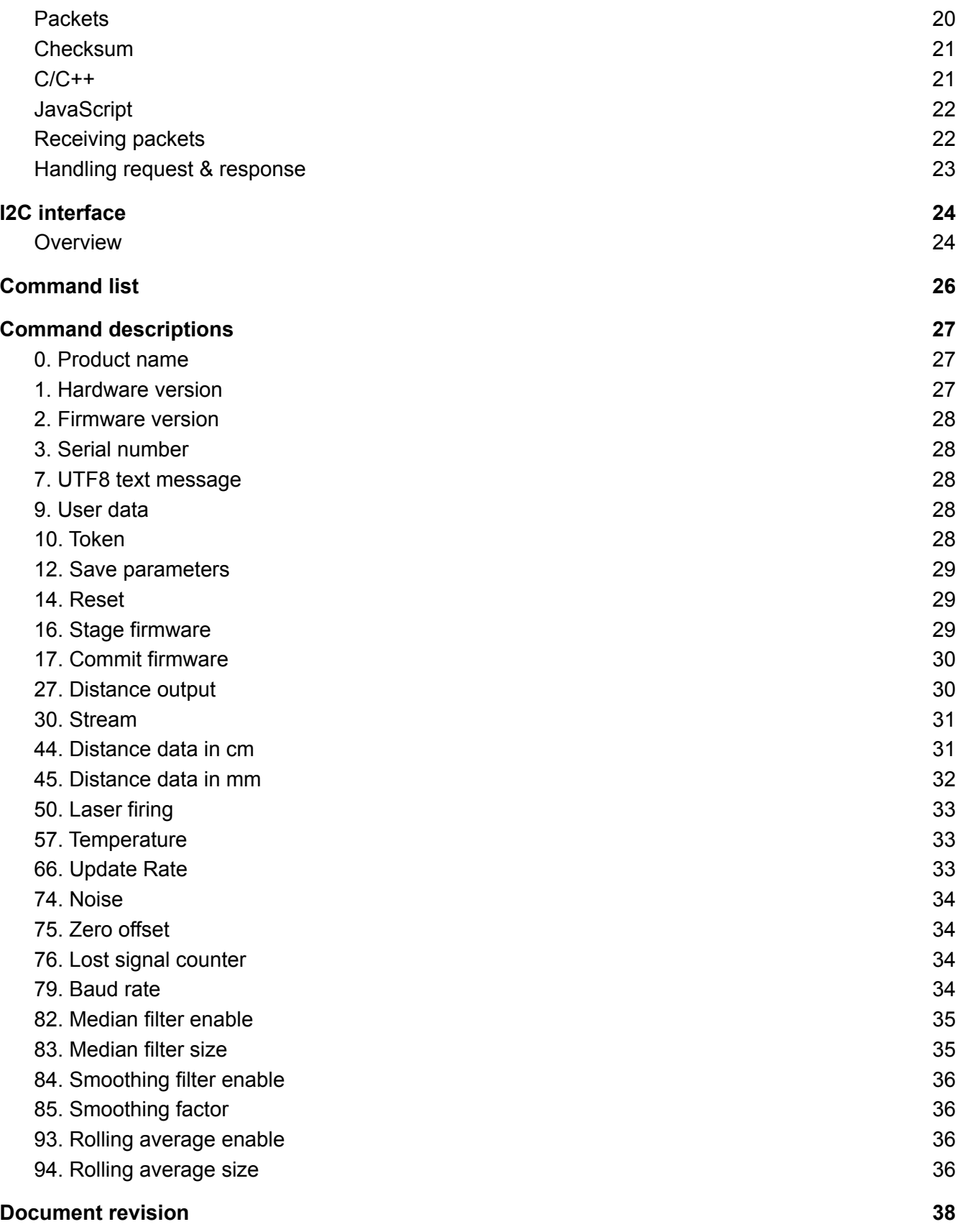

### <span id="page-3-0"></span>**Overview**

The LW24/C is an IP67 LiDAR sensor designed for applications where communication interfaces Serial and I2C or RS232 are required. The LW24/C LiDAR sensor uses a time-of-flight system to make very fast, accurate distance and speed measurements. The LW24/C LiDAR is effective in most weather conditions, even in direct sunlight. The LW24/C is virtually immune to background light, wind, and noise, making it an ideal sensor to detect unexpected obstacles. The LW24/C can take up to 388 readings per second and the configurable features and multiple hardware interfaces make the LW24/C easy to connect with different types of controllers.

### <span id="page-3-1"></span>**Product support**

This document supports the following devices:

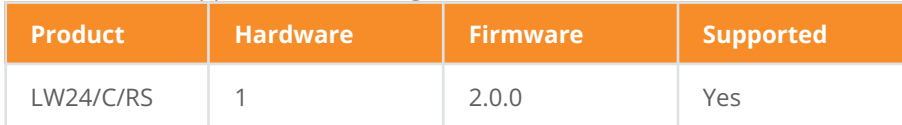

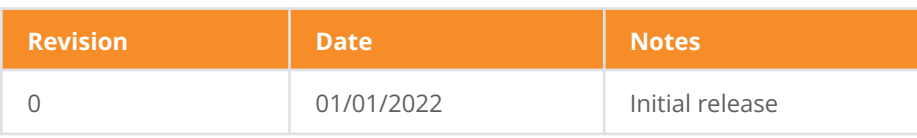

### <span id="page-3-2"></span>**Specifications**

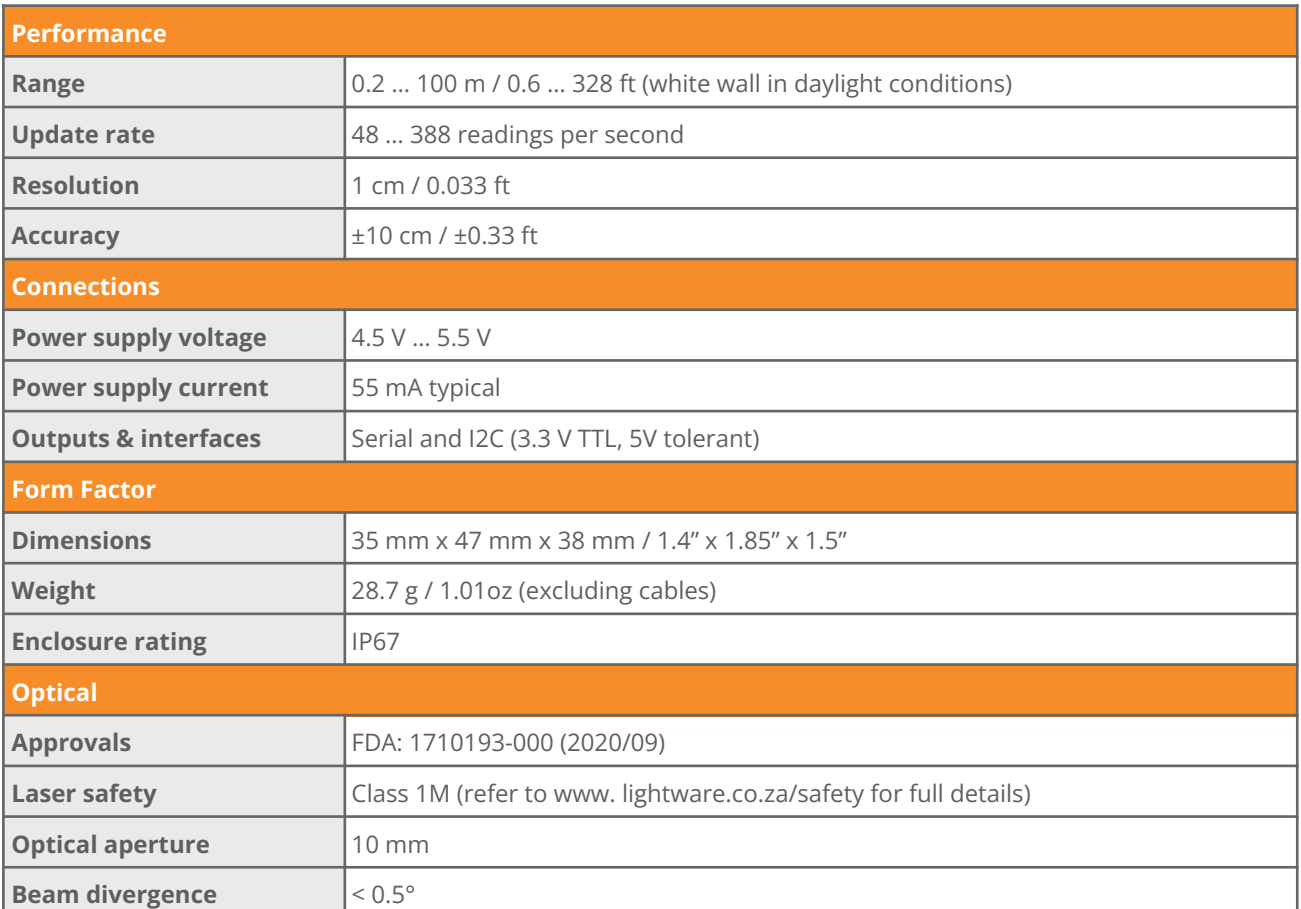

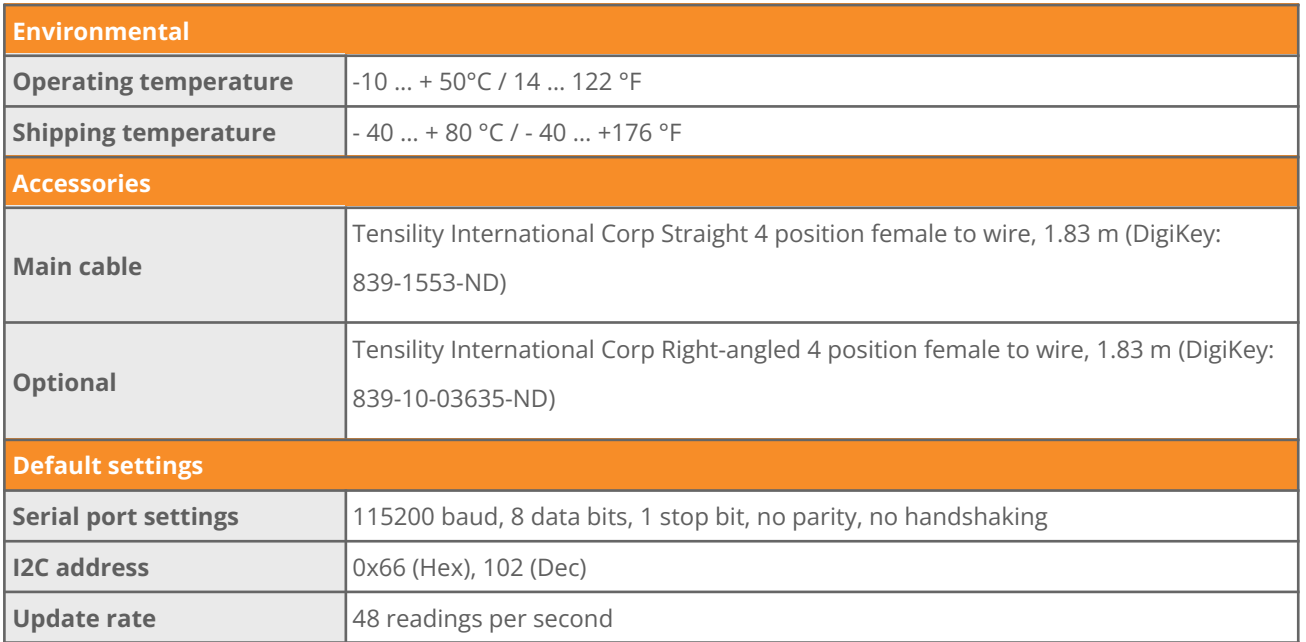

### <span id="page-4-0"></span>**Quickstart guide**

LightWare Studio is an application (available for Windows, macOS, and Linux) that can configure, update, and visualize data for the LW24/C.

In this guide we will use LightWare Studio to view distance data from the LW24/C.

LightWare Studio can be found [here](https://lightwarelidar.com/pages/lightware-studio). Download the version compatible with your operating system and proceed with installation. You can safely install over an existing version of LightWare Studio if you are upgrading.

Insert the communication cable into the LW24/C and a serial to USB adaptor.

You will need a serial to USB adaptor to connect the LW24/C to a computer. Any serial TTL 3.3 V USB adaptor will work, this guide uses one available from LightWare LLC [here](https://www.digikey.co.za/en/products/detail/ftdi-future-technology-devices-international-ltd/UMFT230XB-NC/6173765?s=N4IgTCBcDaIOwDYAcBaAjGAnHFA5AIiALoC%2BQA).

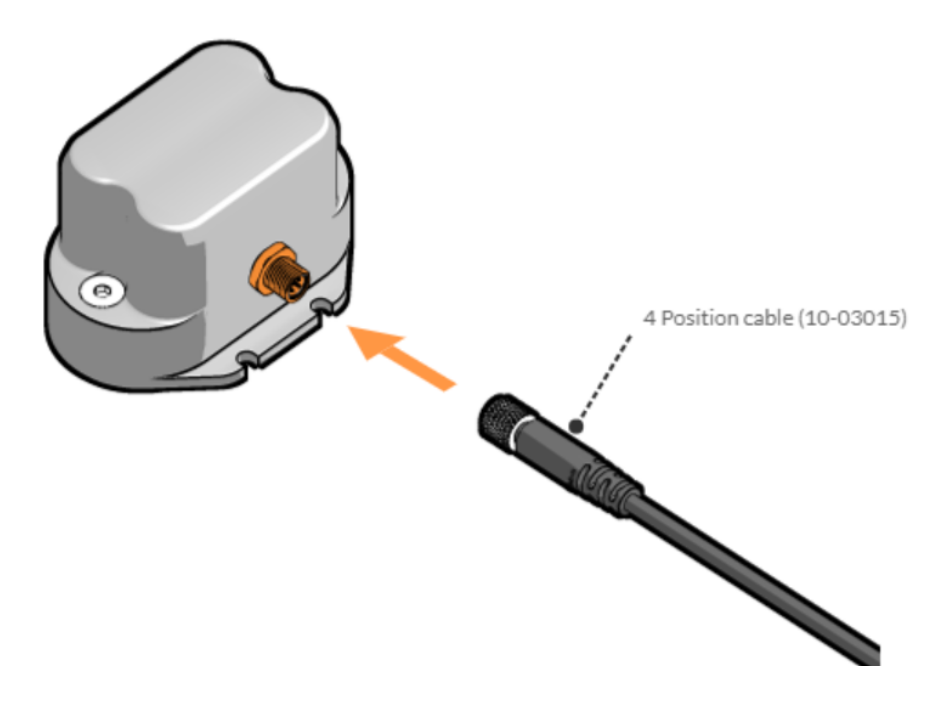

*LW24/C being connected to a cable*

Windows users: Please wait for Windows to install the generic communication driver after connecting the LW24/C for the first time.

Run LightWare Studio. You will be presented with a home screen that shows devices connected to your computer. Your USB adaptor will be recognized and displayed here.

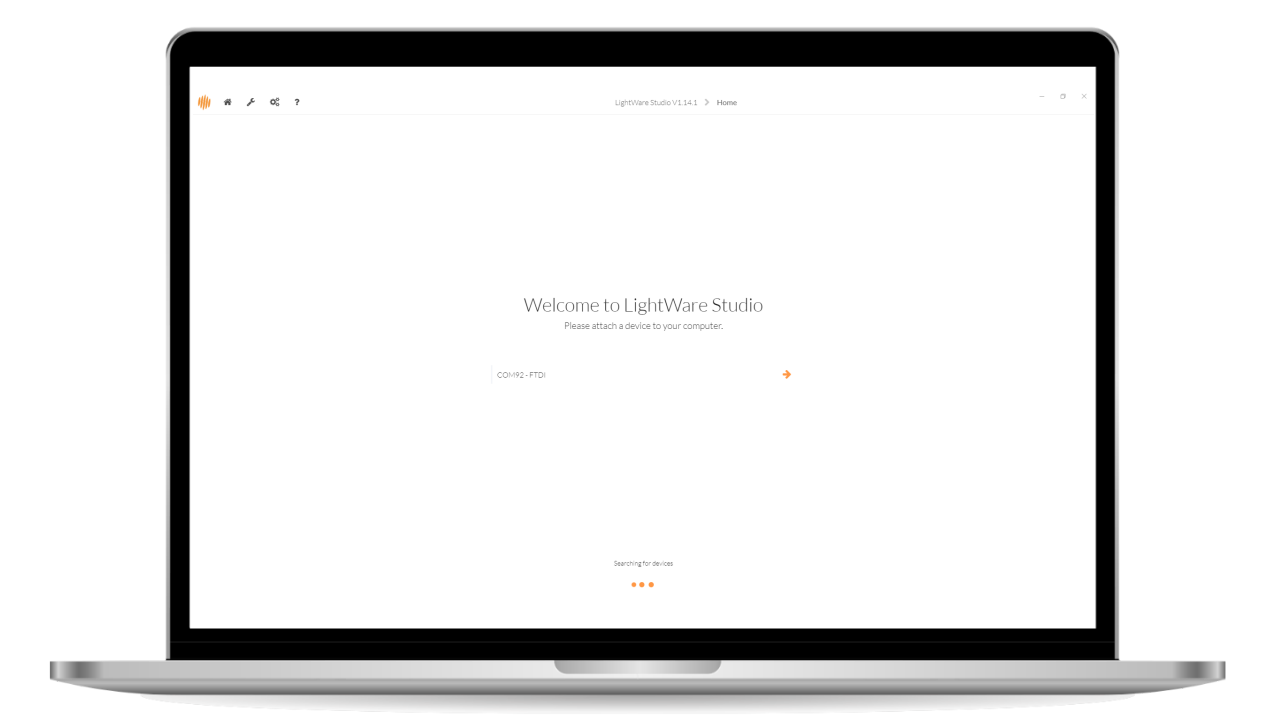

*LightWare Studio device connection screen*

You can register your device by clicking on the Register to receive firmware update notifications banner. Click on the USB adaptor to establish a connection. From here you can access tools to inspect and configure the LW24/C.

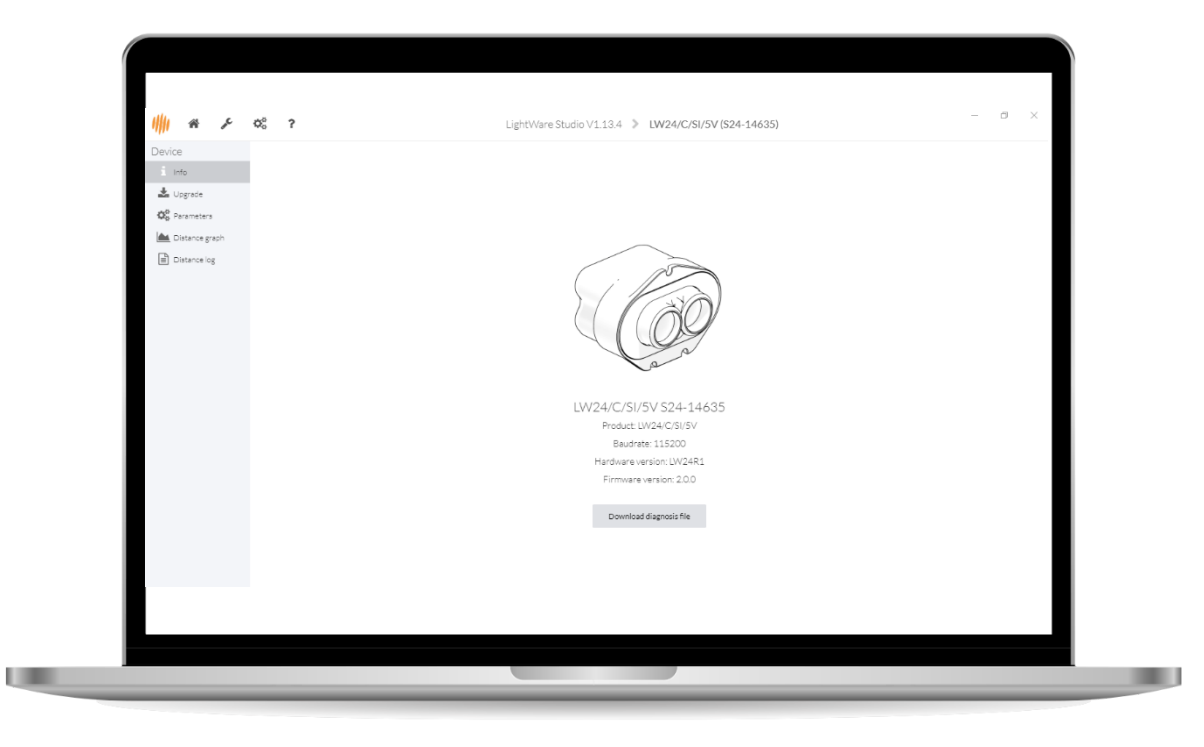

*LightWare Studio device information screen*

Click on the Upgrade tool in the left panel. It is recommended to make sure your LW24/C has the latest firmware. You can see the changes that have been made to each version, and the option of downgrading is also available. If you choose to upgrade, then click the Install button and follow the instructions.

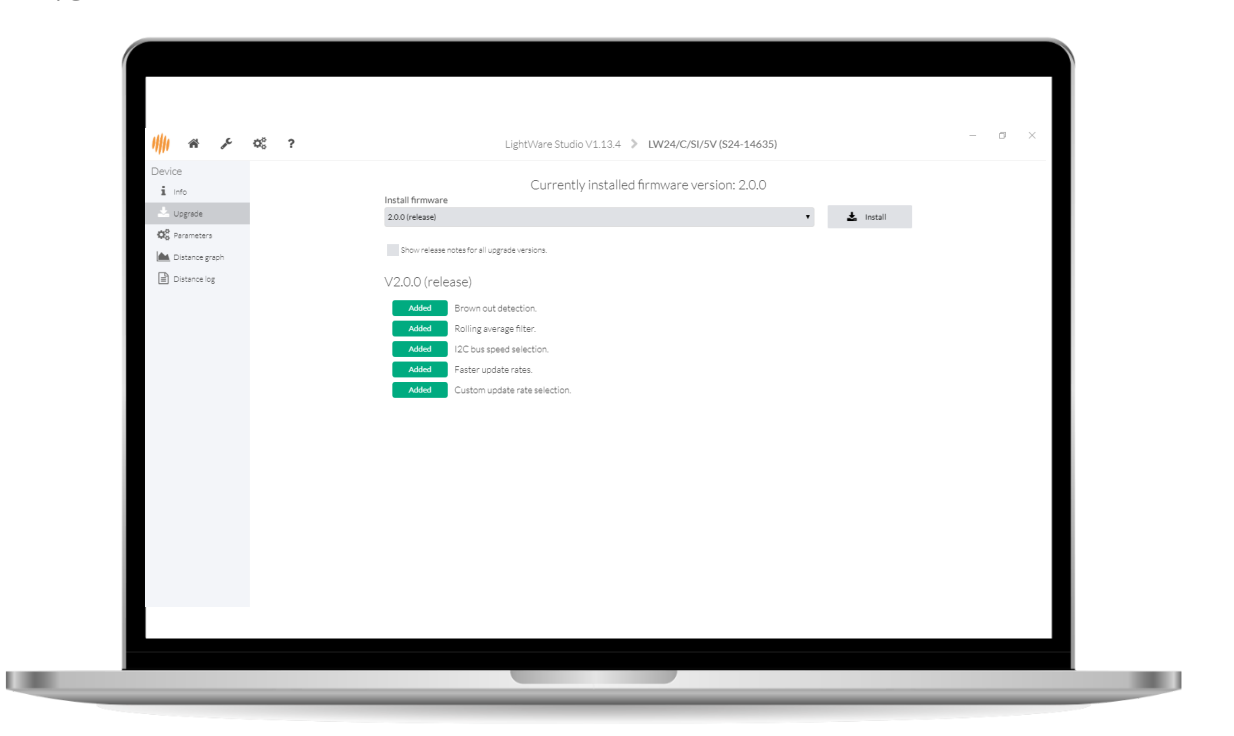

### *LightWare Studio device upgrade screen.*

Click the Distance tool in the left panel. This tool shows you distance readings gathered by the LW24/C. Feel free to point the LW24/C at various surfaces to measure their distances.

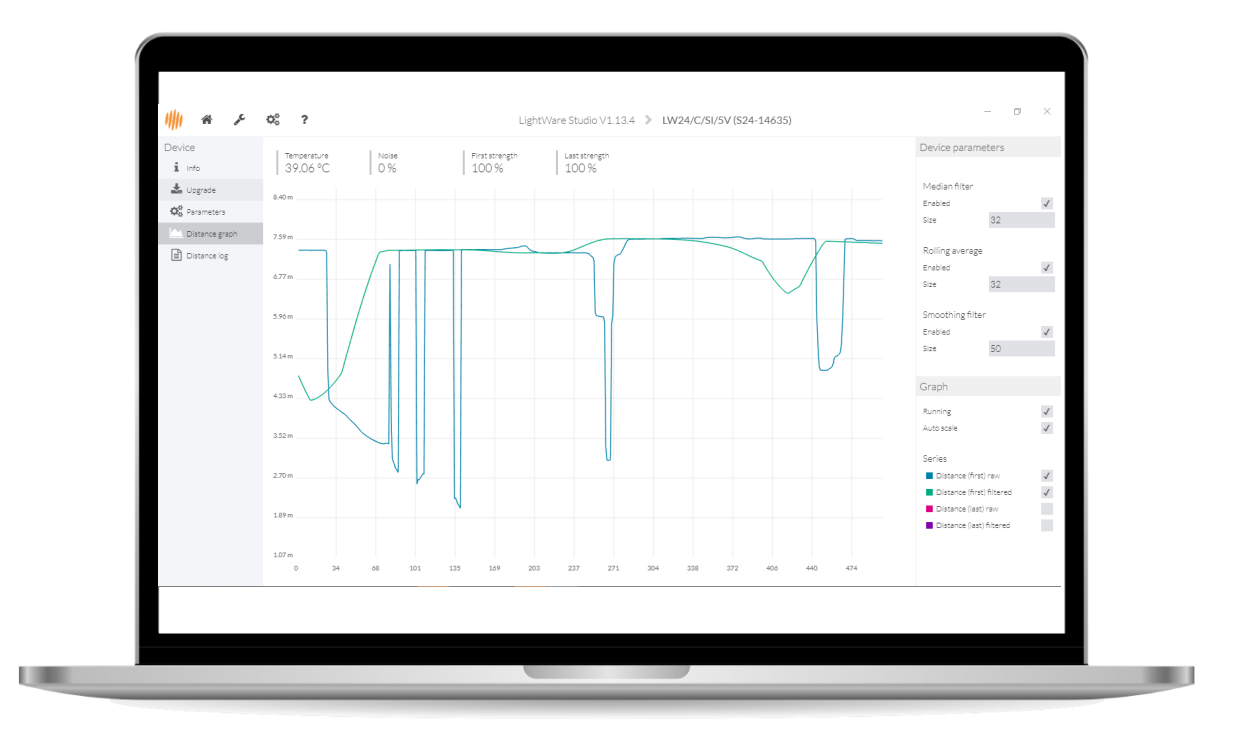

### *LightWare Studio LW24/C scanning screen.*

Parameters are shown in the panel on the top right of the *LightWare Studio* window. Modify these parameters to fit your application.

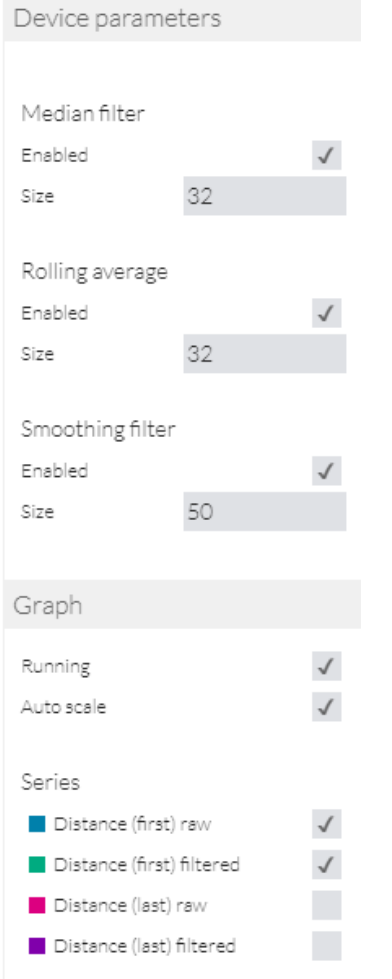

### *LightWare Studio LW24/C scanning parameters.*

For a detailed breakdown on what the parameters do and how they affect the operation of the LW24/C, see the **[operating concepts](#page-13-0)** section.

### **What's next?**

The next step is to integrate the LW24/C into your platform of choice. Please follow one of the integration guides, or consult the communication protocol reference for building your own system to interact with the LW24/C.

### <span id="page-9-0"></span>**Package contents**

<span id="page-9-1"></span>The LW24/C box includes:

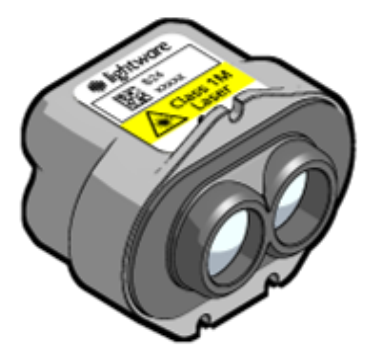

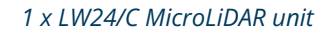

**CONTROLLED BY ANN** 

*1 x LW24/C MicroLiDAR unit 1 x* Tensility straight DigiKey: 839-1553-ND

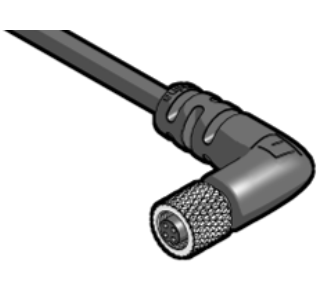

*Optional: 1 x* Tensility 90 degree DigiKey: 839-10-03635-ND

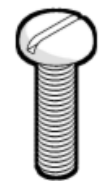

*5 x M2 x 12 Pan slotted screw) 5 x M2 hex nut 5 x Flat washer*

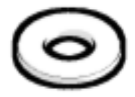

### **Hardware**

<span id="page-9-2"></span>Dimensions

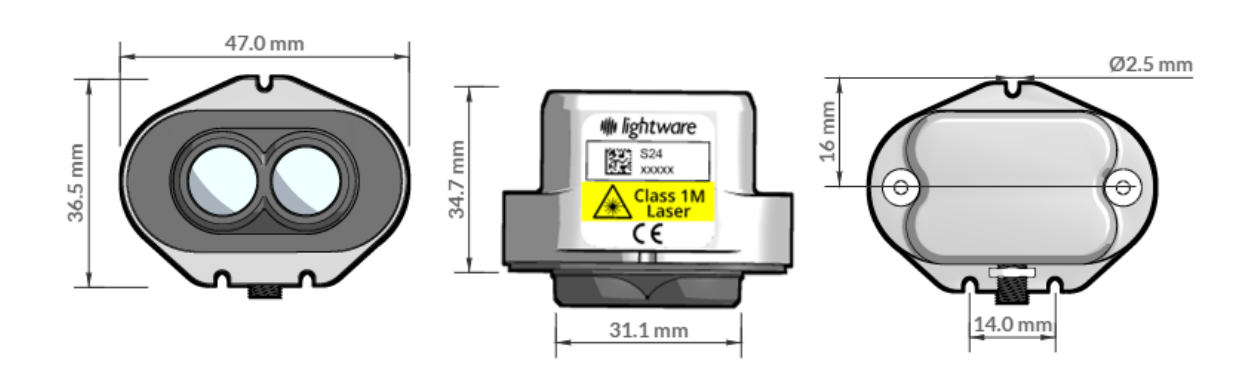

### *LW24/C dimensions*

### <span id="page-10-0"></span>Components

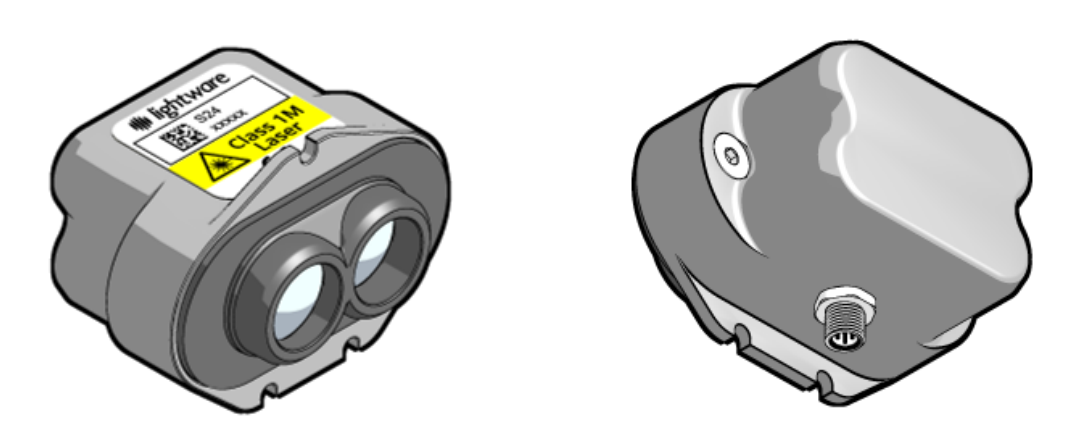

*LW24/C view from above and below*

### <span id="page-10-1"></span>**Optical assembly**

The optical assembly comprises the laser and receiver lenses.

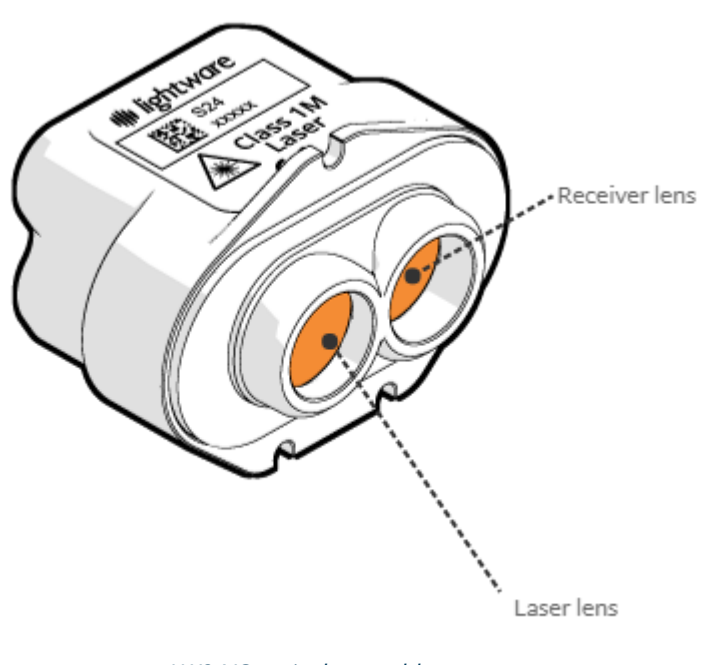

*LW24/C optical assembly*

### <span id="page-10-2"></span>**Heatsink & EMI shield**

The lid lowers EMI radiation entering or leaving the LW24/C. It also acts as a heatsink to draw heat away from the LW24/C.

sensing your world

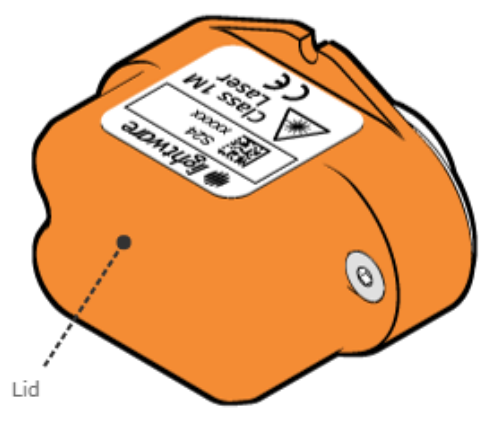

*LW24/C shield*

<span id="page-11-0"></span>Connectors & indicators

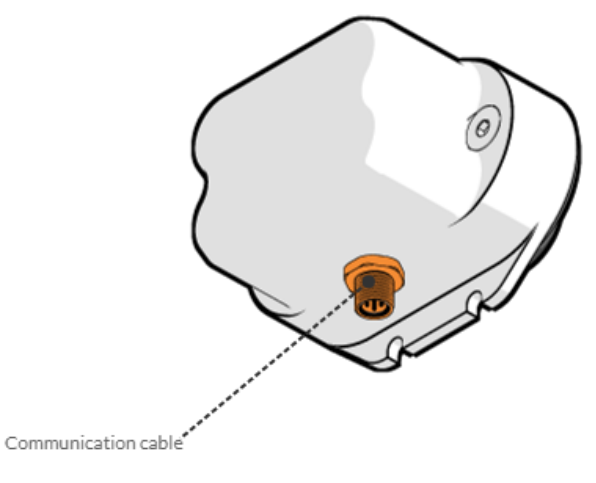

*LW24/C connectors & indicators*

### <span id="page-11-1"></span>Communication cable pinout

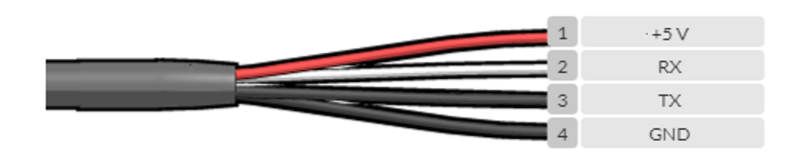

### *Communication cable pinout*

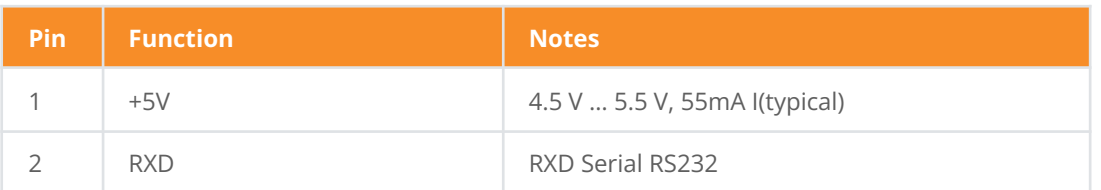

sensing your world

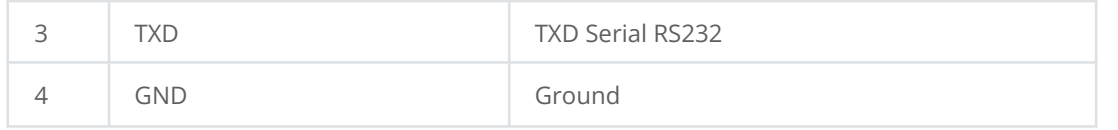

### <span id="page-12-0"></span>**Installation**

### <span id="page-12-1"></span>**Mounting**

Make sure the LW24/C is functional before installation. You can use LightWare Studio to verify operation. See the [quick](#page-4-0) [start with LightWare Studio](#page-4-0) for details.

The LW24/C requires a clear line-of-sight to measure distance to a target surface. It can be mounted with a vertical or horizontal lens orientation.

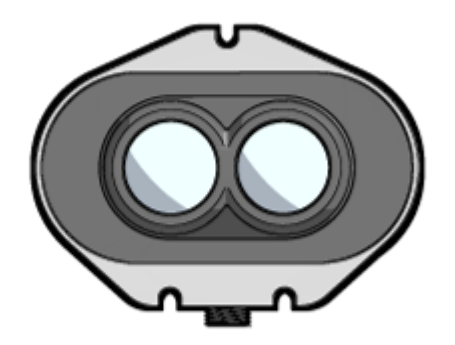

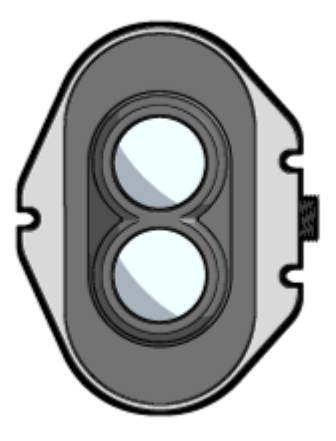

### *LW24/C mounting orientations*

The LW24/C can be mounted in a downward facing orientation for altimetry, terrain following or precision landing applications. For terrain following, install the rangefinder at an angle to reduce lag time in reaction. The angle depends on the speed travelled, and the overall system lag, but should be between 20 and 45 degrees. The LW24/C can be mounted forward facing orientation for sense-and-avoid or position-hold applications.

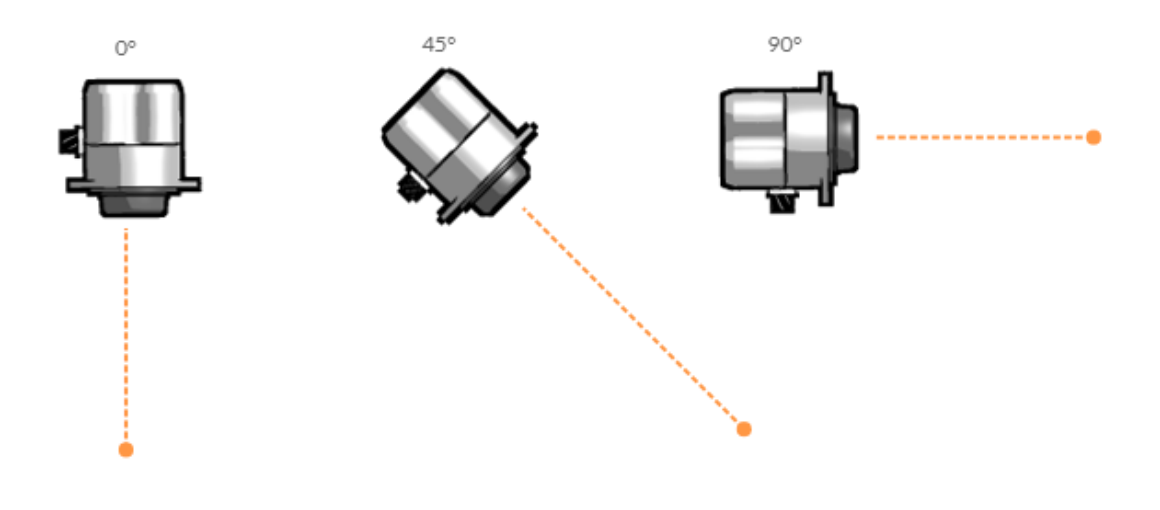

*LW24/C mounting directions*

#### **Take note:**

- Make sure the LW24/C is securely mounted to prevent false readings or damage.
- Allow for proper ventilation.
- Secure the communication cable to prevent it from pulling on the connector.

Ensure that nothing is in the path of the laser beam. Ensure that no shiny or highly reflective surfaces are near the path of the beam.

### <span id="page-13-0"></span>**Operating concepts**

### <span id="page-13-1"></span>**Distance measuring**

The LW24/C is a single point distance measuring LiDAR. It uses time of flight technology to determine the distance of a target at a configurable update rate of 48 Hz to 388 Hz.

The LW24/C can be connected to a host controller with the serial or I2C interface. The serial port (3.3 V logic level, 5 V tolerant) has a configurable baud rate. The I2C serial bus (3.3 V logic level and 3.3 k pull up resistors, 5 V tolerant) has a configurable address and is an alternative to the serial port when multiple devices are connected on a common bus.

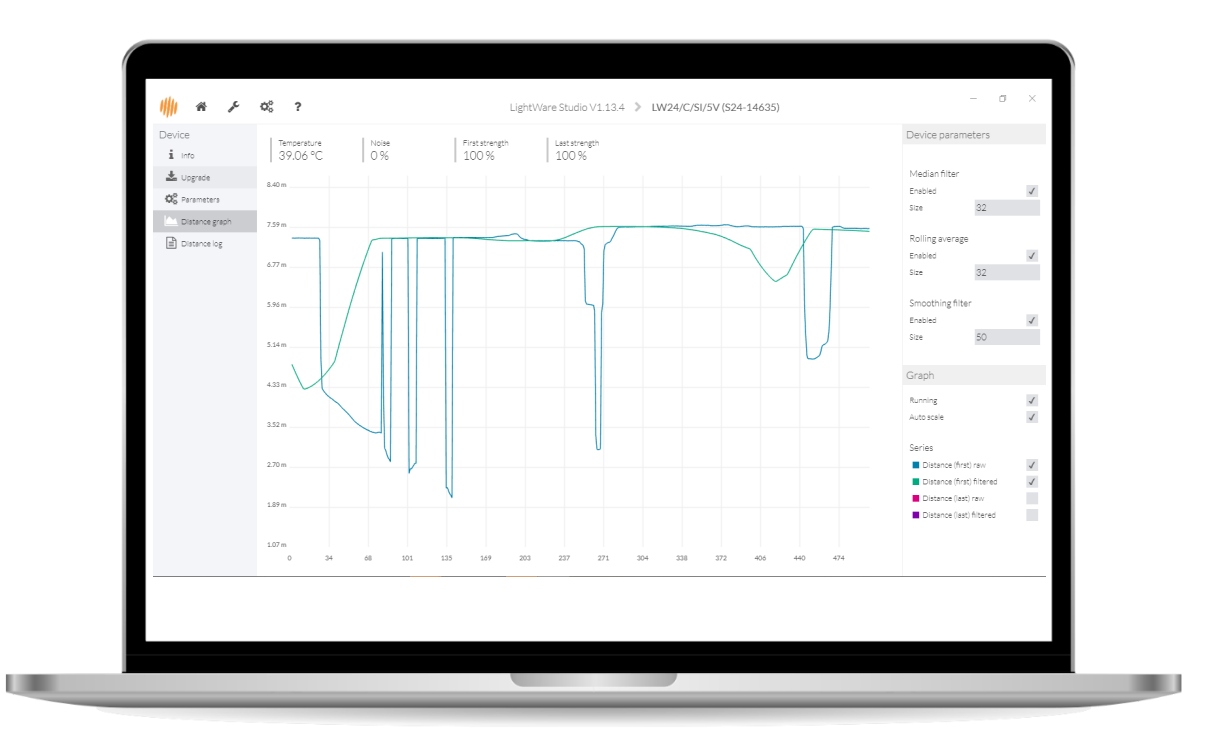

*LightWare Studio showing measurements from the LW24/C*

### **Parameters**

LW24/C parameters can be adjusted with LightWare Studio or from the platform of your choice through the serial or I2C communication interfaces.

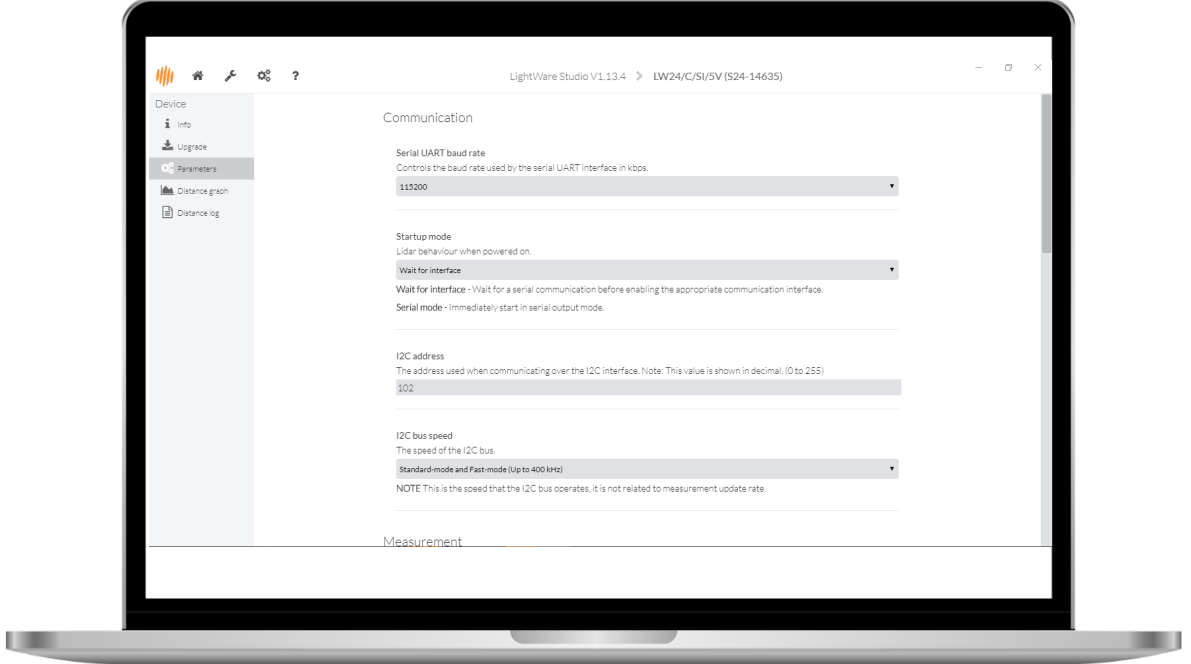

### *LightWare Studio parameters screen*

### <span id="page-15-0"></span>**Serial port baud rate**

Controls the baud rate used by the serial UART interface in kbps.

(The baud rate should be as high as possible to accommodate high measurement update rates.)

#### <span id="page-15-1"></span>**Startup mode**

Determines the communication behavior of the LW24/C when turned on.

### <span id="page-15-2"></span>**Update rate**

The number of measurements per second. From 48 Hz to 388 Hz.

#### <span id="page-15-3"></span>**Zero distance offset**

An offset applied to the measured distance value.

#### <span id="page-15-4"></span>**Lost signal threshold**

The number of failed measurements before a loss of signal is reported.

### <span id="page-15-5"></span>**Enable median filter**

The median filter is used to disregard short unwanted measurements.

#### <span id="page-15-6"></span>**Median filter size**

Determines response time of median filter.

### <span id="page-15-7"></span>**Enable rolling average filter**

The rolling average filter averages over a specified number of distance measurements.

#### <span id="page-15-8"></span>**Rolling average size**

The number of distance measurements to use for the rolling average filter.

#### <span id="page-16-0"></span>**Enable smoothing filter**

The smoothing filter is used to remove noise from the measurements.

#### <span id="page-16-1"></span>**Smoothing filter strength**

<span id="page-16-2"></span>Determines response of the smoothing filter.

### <span id="page-16-3"></span>**Firmware change log**

#### **Upgrading firmware**

The LW24/C firmware can be upgraded by using LightWare Studio. Download LightWare Studio [here.](https://lightwarelidar.com/pages/lightware-studio)

Follow the [Quick start with LightWare Studio](#page-4-0) guide for details on downloading and using LightWare Studio.

2.0.0

Notes:

<span id="page-16-4"></span>Initial release.

### **Safety & maintenance**

### <span id="page-16-5"></span>*Safety overview*

The LW24/C should not be disassembled or modified in any way. The laser eye safety rating depends on the mechanical integrity of the optics and electronics. There are no user serviceable parts and maintenance, or repair must only be carried out by the manufacturer or a qualified service agent.

Always observe the following safety precautions when operating the LW24/C. Failure to comply with these precautions or specific warnings given in this product guide violates the safety standards of the intended use for the sensor and may damage the sensor. LightWare LLC assumes no liability for failure to comply with these requirements.

The LW24/C is not field serviceable. For any repairs, the equipment should be completely isolated, removed then packaged carefully. Please visit LightWare LLC's [refund](https://lightwarelidar.com/policies/refund-policy) policy for Return Merchandise Authorization (RMA) details, or contact [support@lightwarelidar.com](mailto:support@lightwarelidar.com).

### <span id="page-17-0"></span>**Laser eye safety**

The LW24/C emits ionizing laser radiation. The level of the laser emission is Class 1M which indicates that the laser beam is safe to look at with the unaided eye, but must not be viewed using binoculars or other optical devices. Notwithstanding the safety rating, avoid looking into the beam and switch the unit off when working in the area.

The laser eye safety rating depends on the mechanical integrity of the optics and electronics, if these are damaged do not continue using the LW24/C.

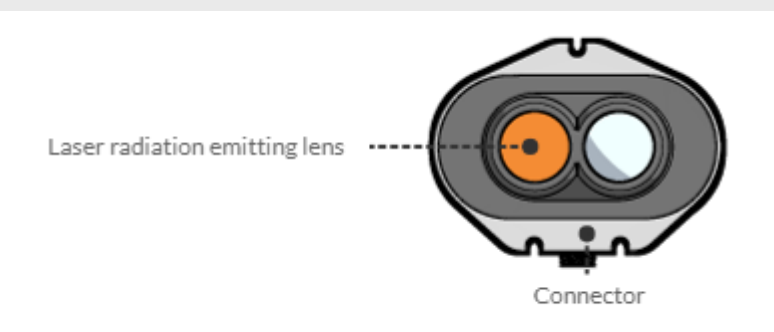

### *Laser emitting lens*

The LW24/C is rated laser Class 1M eye safe. Class 1M laser is safe for all conditions of use however it is not safe to view the laser through magnifying optics such as microscopes, binoculars, or telescopes.

The use of optical instruments with this product will increase eye hazard.

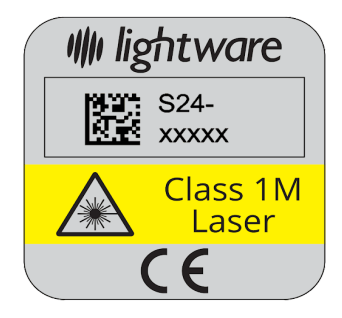

*Class 1M laser radiation label*

### <span id="page-17-1"></span>**Electrical safety**

- Check all electrical connections are isolated and that there are no exposed wires.
- Make sure the power supplied to the device does not exceed the maximum rated voltages which are specified in the technical specifications section.
- The electrical wiring layout of this device is provided in the hardware section.

### <span id="page-18-0"></span>**Mechanical safety**

- Ensure that there is adequate airflow permitted for the sensor.
- The mechanical dimensions for mounting the LW24/C are provided in the hardware overview.

### **Laser radiation information**

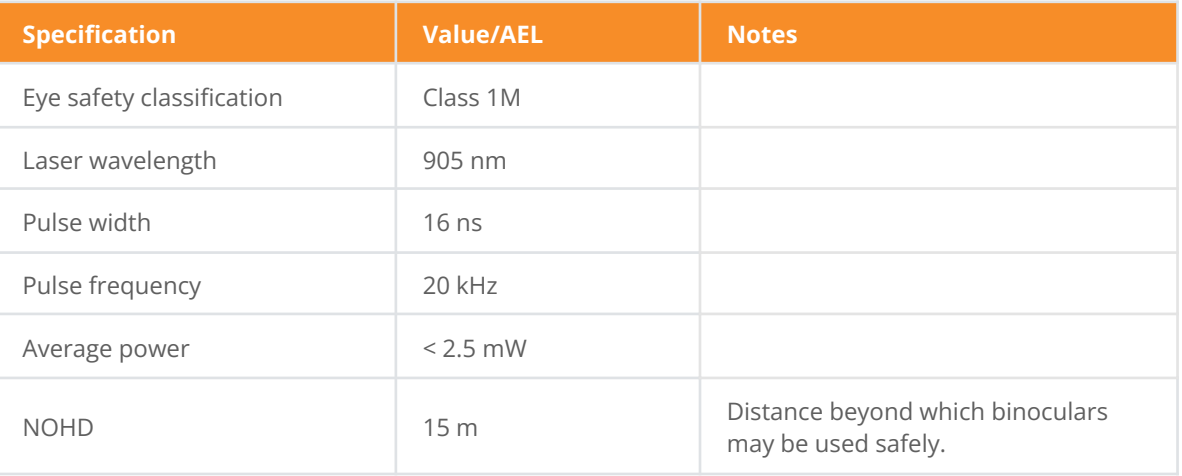

Approximate values only. Please contact LightWare LLC if further information is required.

### <span id="page-18-1"></span>**Service & maintenance**

The LW24/C is not field serviceable. For any repairs, the equipment should be completely isolated, removed then packaged carefully. Please visit LightWare LLC's [refund](https://lightwarelidar.com/policies/refund-policy) policy for Return Merchandise Authorization (RMA) details, or contact [support@lightwarelidar.com](mailto:support@lightwarelidar.com)

#### <span id="page-18-2"></span>**Cleaning**

Use a dry and clean microfiber cloth to gently wipe across the lenses of the sensor, taking care not to scratch the surface of the lenses.

### <span id="page-19-0"></span>**Serial interface**

### **Overview**

We suggest using the pre-built APIs for communicating with the LW24/C where possible.

The LW24/C uses a packet based binary protocol which can be accessed over the serial and I2C interfaces. All higher-level APIs (C, Python, JavaScript) use this protocol to function.

If you require more control than the existing APIs offer or need to port the protocol to a different platform, then you can use the information here to build a compatible system.

Communication is performed using encapsulated packets for both sending and receiving data. Every packet that is sent to the LW24/C is known as a request and a correctly formatted request will always be replied to with a response. There are cases where the LW24/C will send a request packet to the host, these packets are considered streaming packets as they arrive without a direct request from the host - they do not require a response from the host.

Streaming data is only available through the Serial interface.

Requests are made using one of the available [commands](#page-25-0) and are either flagged as read or write. When a read request is issued then the response will contain the requested data. When a write request is issued then the contents of the response will vary depending on the command.

Default serial interface properties

- Baud rate: 115200
- Data: 8 bit
- Parity: none
- Stop: 1 bit
- Flow control: none

### <span id="page-19-1"></span>**Packets**

A packet for both requests and responses is composed of the following bytes:

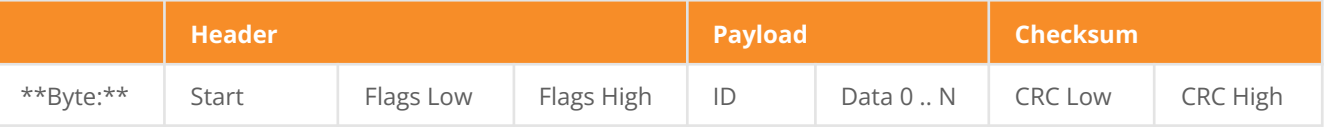

The Start byte is always 0xAA and indicates the beginning of a packet. It is important to verify that the payload length is between (inclusive) 0 to 1023 and that the checksum is valid before processing a packet, rather than just relying on the start byte.

The Flags bytes form a 16 bit integer that represents the payload length and read/write status of the packet. The payload length is inclusive of the ID byte and the required number of data bytes. The write bit is set to 1 to indicate write mode, or 0 to indicate read mode.

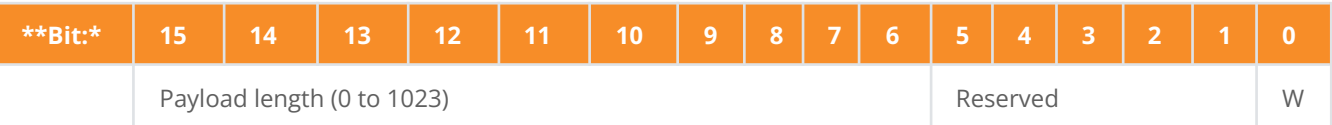

The ID byte represents which command the request/response relates to.

There will be between 1 and 1023 Payload bytes (inclusive) depending on the command type. Each command under the detailed command descriptions section documents how the data bytes are used. The ID byte will always be present in the payload.

The CRC bytes form a 16 bit checksum value used to validate the integrity of the packet data. Every byte in the packet except for the CRC itself is included in the checksum calculation.

### <span id="page-20-0"></span>**Checksum**

Each packet has a 2 byte checksum which is used to validate data integrity. The algorithm is CRC-16-CCITT 0x1021. The CRC must be correctly formed for the LW24/C to accept and process packets. Below are some examples in various languages for CRC calculation:

### <span id="page-20-1"></span>**C/C++**

```
uint16_t createCRC(uint8_t* Data, uint16_t Size)
{
uint16 t crc = 0;
  for (uint32_t i = 0; i < Size; ++i)
   {
     uint16_t code = \text{crc} \gg 8;
      code \wedge = Data[i];
     code \wedge = code \ge 4;
     \text{crc} = \text{crc} \ll 8;\text{crc} \wedge = \text{code};code = code \le 5;
      \text{crc} \wedge = \text{code}:
      code = code \le 7;
```

```
\text{crc} \wedge = \text{code};}
return crc;
```
}

### <span id="page-21-0"></span>**JavaScript**

```
function createCRC(data, size) {
let \text{crc} = 0;
for (let i = 0; i < size; ++i) {
     let code = \text{crc} \gg\gt> 8 & 0 \text{xFF};
     code \wedge = data[i] & 0xFF;code \wedge = code \gg 4;
   \text{crc} = \text{crc} \ll 8 & \text{0xFFF};
     \text{crc} \wedge = \text{code};code = code \le 5 & 0xFFFF;
   crc ^= code;
     code = code \ll 7 & 0xFFFF;
     \text{crc} \wedge = \text{code};}
return crc;
}
```
### <span id="page-21-1"></span>**Receiving packets**

Here is the process for reading the raw serial byte stream and identifying packets. Once a packet has been successfully read it can be processed based on its command ID.

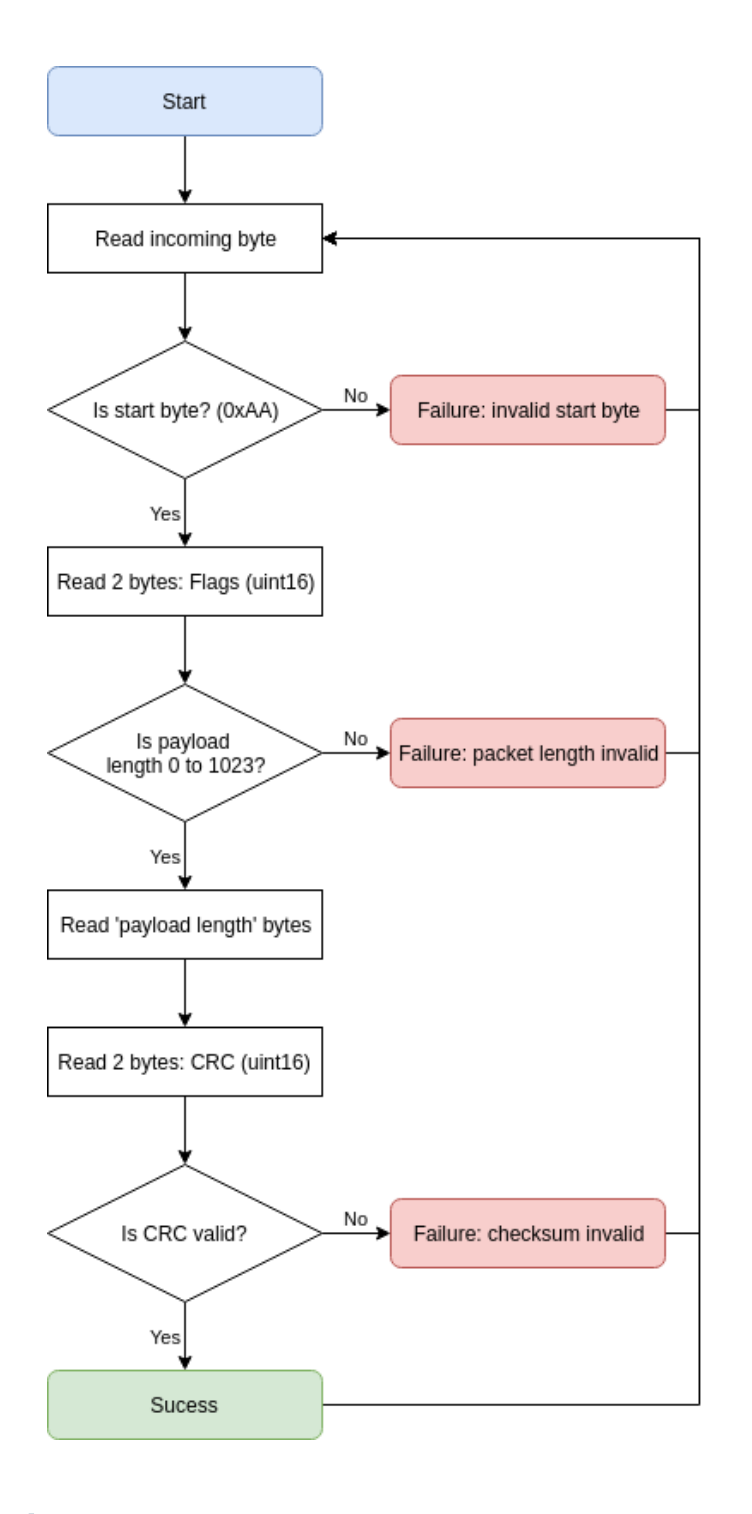

If the packet length or checksum is invalid, then it is technically more correct to roll the incoming stream back to when the start byte was found. However, in practice this has little appreciable impact.

### <span id="page-22-0"></span>**Handling request & response**

Every request sent to the LW24/C will receive a response, it is often useful to use the response to determine if the request was received and processed. Here is the recommended procedure for sending a command request and reading the response:

LW24/C/RS microLiDAR™ sensor - Product guide **|** Version 0 **|** 03 March 2022 Page **23** of **38**

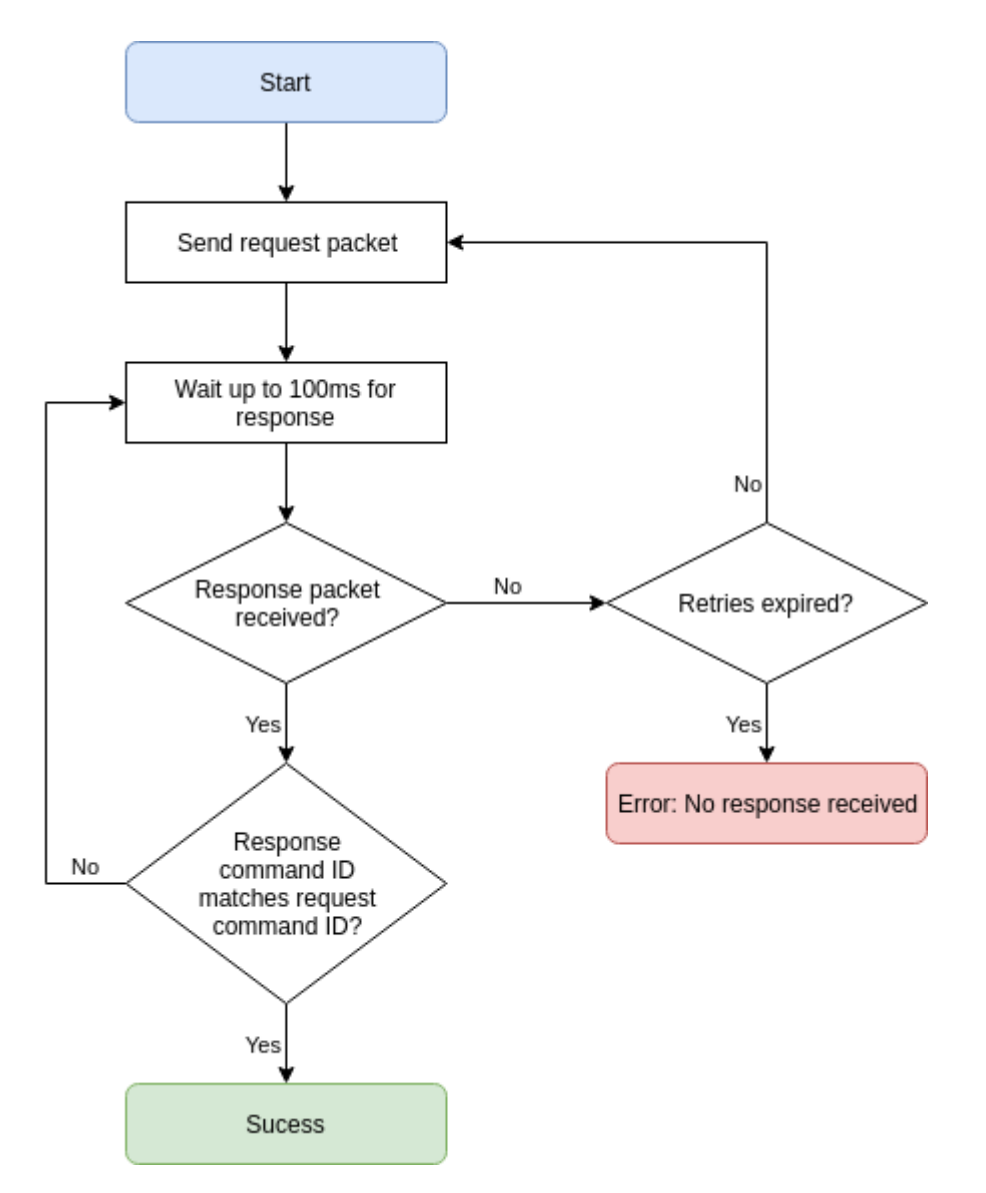

The values used for timeout or number of retries should be tuned to the specific application.

### <span id="page-23-0"></span>**I2C interface**

#### <span id="page-23-1"></span>**Overview**

We suggest using the pre-built APIs for communicating with the LW24/C where possible.

The LW24/C uses a packet based binary protocol which can be accessed over the serial and I2C interfaces. All higher-level APIs (C, Python, JavaScript) use this protocol to function.

If you require more control than the existing APIs offer or need to port the protocol to a different platform, then you can use the information here to build a compatible system.

The LW24/C will always be the slave on the I2C interface. Therefore, data will only be transmitted when requested by the master.

Streaming data is only available through the Serial interface.

Requests are made using one of the available [commands.](#page-25-0) When a read request is issued then the response will contain the requested data. When a write request is issued then there is no response generated.

Default I2C interface properties

● Address: 0x66

### <span id="page-25-0"></span>**Command list**

If a command is not readable or writable then it can only be received from the LW24/C and not sent to it.

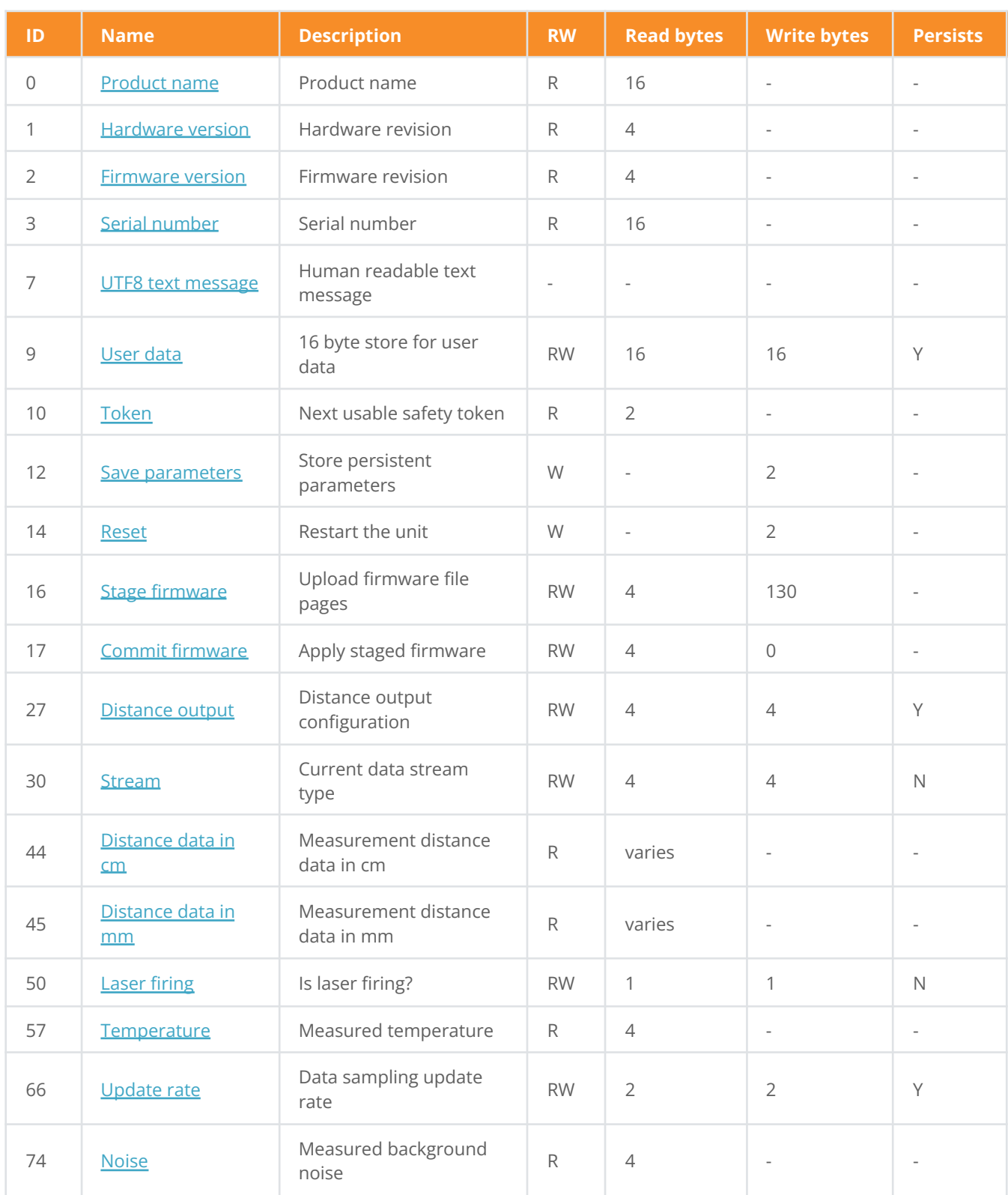

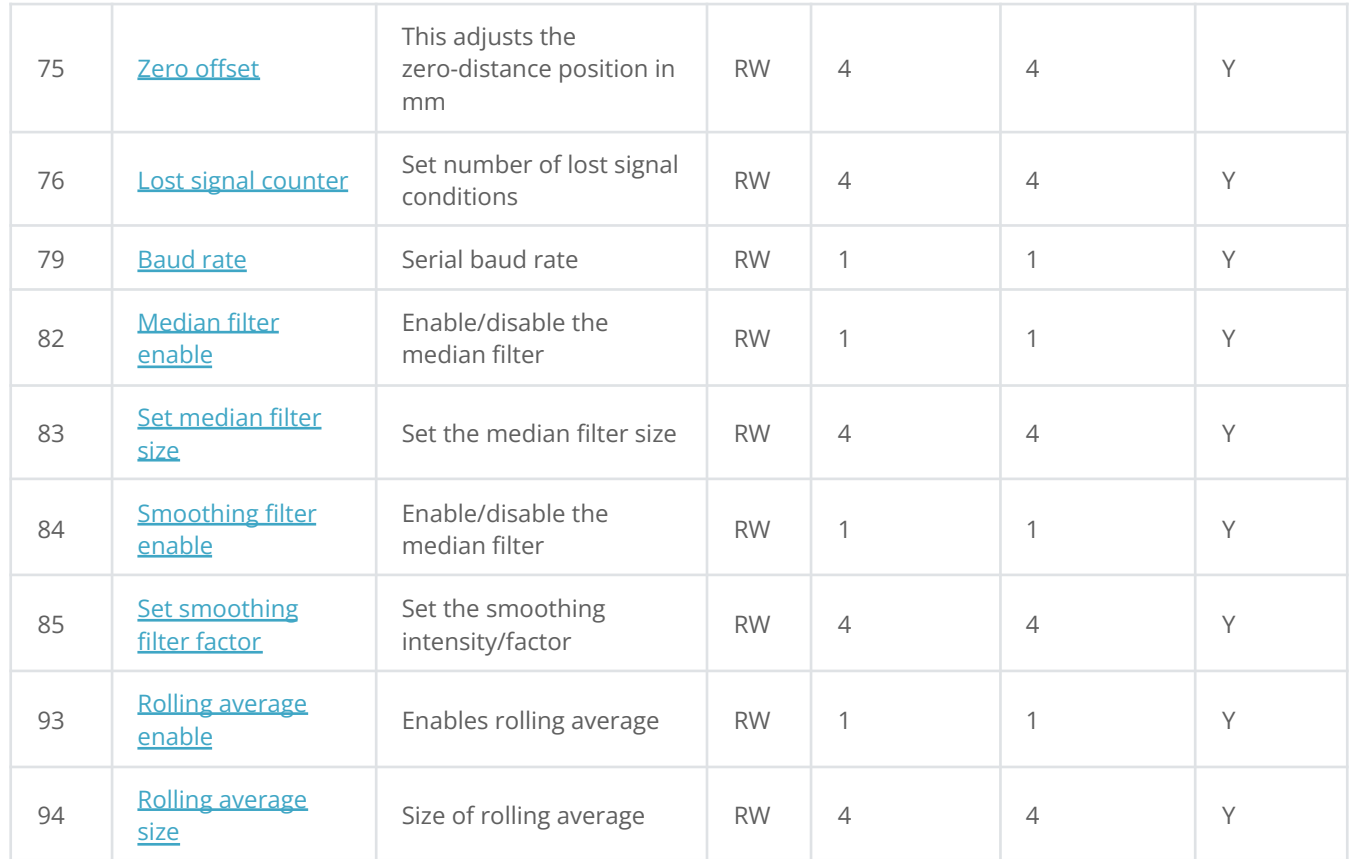

### <span id="page-26-0"></span>**Command descriptions**

### <span id="page-26-1"></span>**0. Product name**

A 16 byte string indicating the product model name. This will always be LW24/C followed by a null terminator. You can use this to verify the LW24/C is connected and operational over the selected interface.

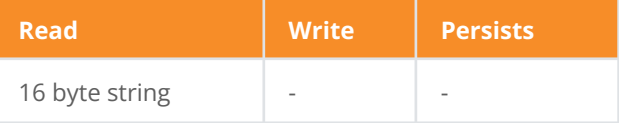

### <span id="page-26-2"></span>**1. Hardware version**

The hardware revision number as a uint32.

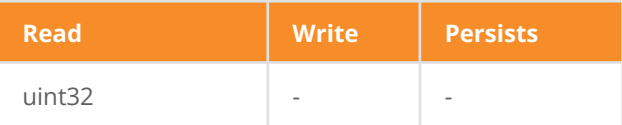

### <span id="page-27-0"></span>**2. Firmware version**

The version of currently installed firmware is represented as 4 bytes. This can be used to identify the product for API compatibility. The [product support](https://support.lightware.co.za/sf000b/#/about/about%20this%20document/product%20support) section details which firmware versions this document applies to.

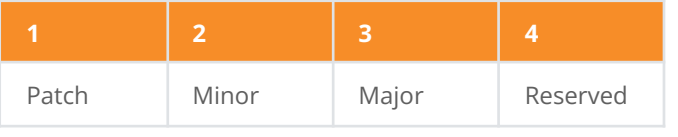

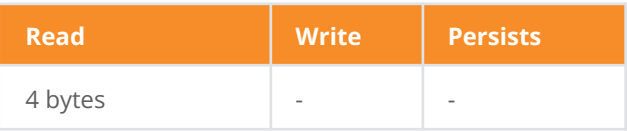

### <span id="page-27-1"></span>**3. Serial number**

A 16 byte string (null terminated) of the serial identifier assigned during production.

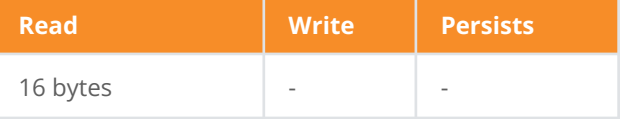

### <span id="page-27-2"></span>**7. UTF8 text message**

### Serial interface only

A null terminated ASCII string. The LW24/C will send this command when it needs to communicate a human readable message.

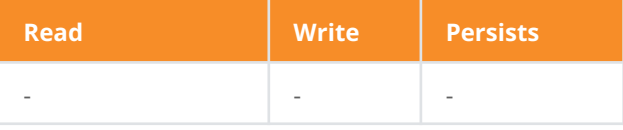

### <span id="page-27-3"></span>**9. User data**

This command allows 16 bytes to be stored and read for any purpose.

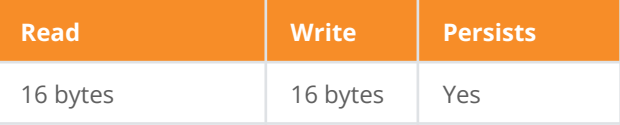

### <span id="page-27-4"></span>**10. Token**

Current safety token required for performing certain operations. Once a token has been used it will expire and a new token is created.

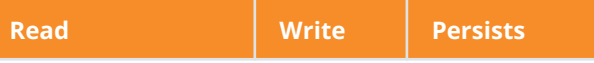

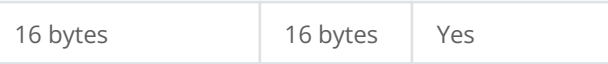

#### <span id="page-28-0"></span>**12. Save parameters**

Several commands write to parameters that can persist across power cycles. These parameters will only persist once the Save parameters command has been written with the appropriate token. The safety token is used to prevent unintentional writes and once a successful save has completed the token will expire.

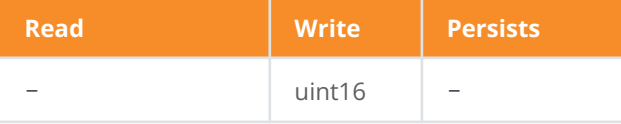

### <span id="page-28-1"></span>**14. Reset**

Writing the safety token to this command will restart the LW24/C.

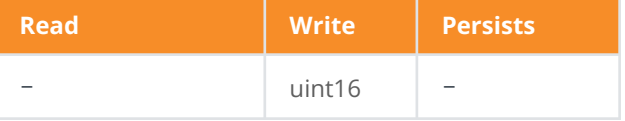

### <span id="page-28-2"></span>**16. Stage firmware**

The first part of uploading firmware to the LW24/C is to stage the data. This command accepts pages of the firmware, each 128 bytes long, and an index to indicate which page is being uploaded. Pages are created by dividing the firmware upgrade file into multiple 128 byte chunks.

When writing to this command, use the following data structure:

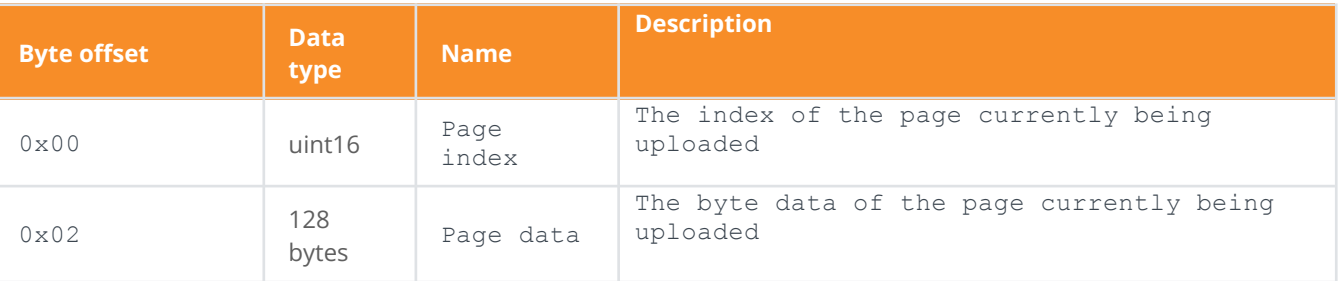

When reading this command, or analysing its response after writing a page, the packet will contain an int32 error code:

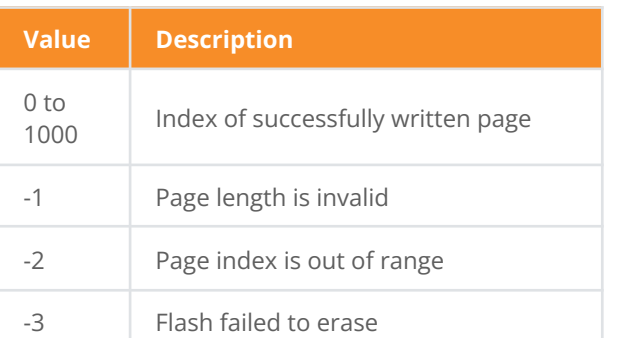

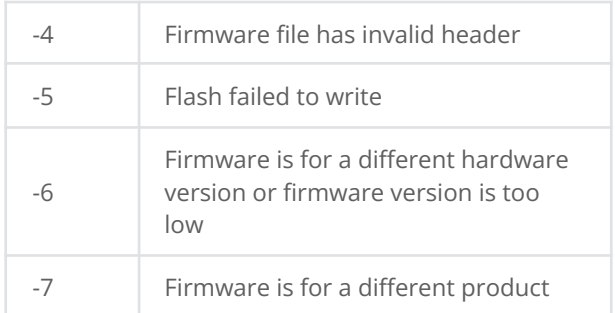

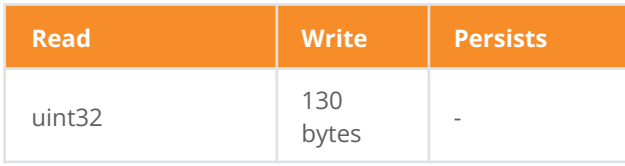

### <span id="page-29-0"></span>**17. Commit firmware**

The second part of uploading firmware to the LW24/C is to commit the staged data. Once the firmware data has been fully uploaded using the [16. Stage Firmware](#page-28-2) command, then this command can be written to (with 0 bytes). When reading this command, or analysing its response after writing, the packet will contain an int32 error code:

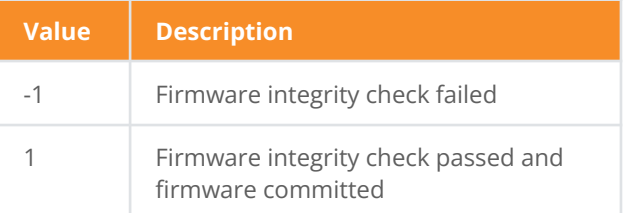

Once the firmware is committed, a reboot is required to engage the new firmware. This can be done by cycling power to the LW24 or by sending the [14. Reset](#page-28-1) command.

After the unit has rebooted the firmware version should be checked to ensure the new firmware is installed.

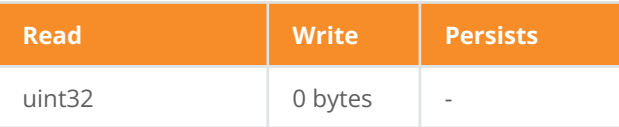

### <span id="page-29-1"></span>**27. Distance output**

This command configures the data output when using the [44. Distance data](#page-30-1) command. Each bit toggles the output of specific data.

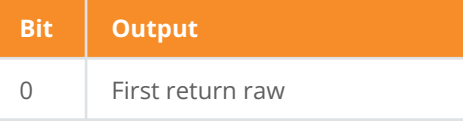

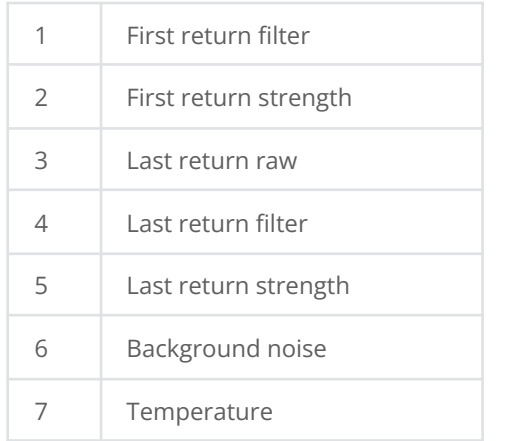

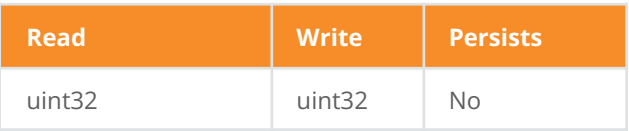

### <span id="page-30-0"></span>**30. Stream**

The LW24/C can continuously output data without individual request commands being issued. Reading from the Stream command will indicate what type of data is being streamed. Writing to the Stream command will set the type of data to be streamed.

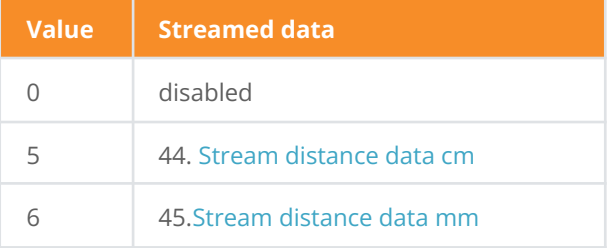

Streaming commands will only output on the serial and USB interface. While it is possible to read and write the Stream command over I2C, the resulting streamed data will not be retrievable.

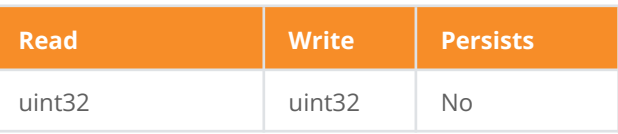

### <span id="page-30-1"></span>**44. Distance data in cm**

This command contains distance data as measured by the LW24/C. The data included will vary based on the configuration of the [27. Distance output](#page-29-1) command.

This command can be read at any time however if [30. Stream](#page-30-0) is set to 5 then this command will automatically output at the measurement update rate.

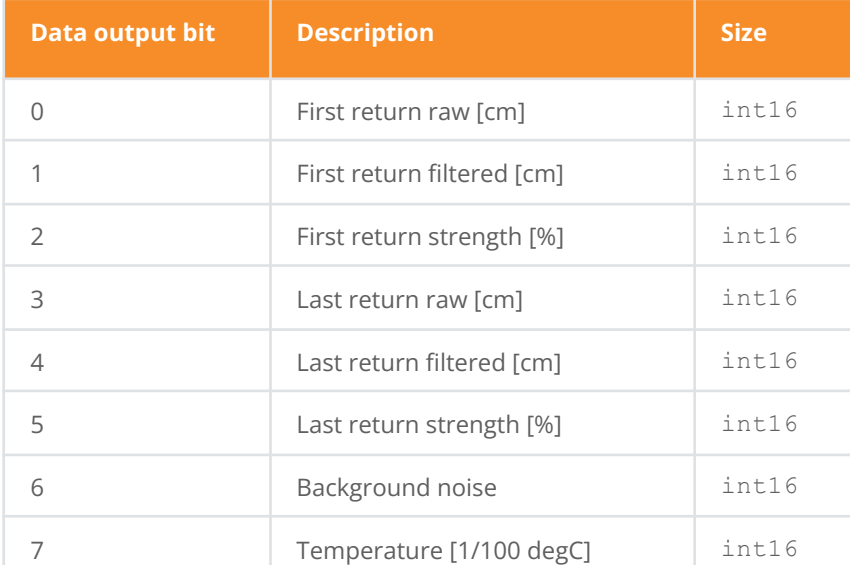

The data will be packed in order based on the bits set in the Distance output parameter.

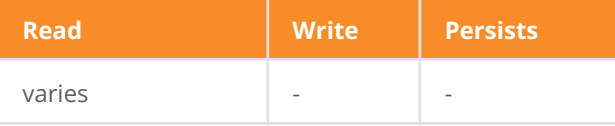

### <span id="page-31-0"></span>**45. Distance data in mm**

This command contains distance data as measured by the LW24/C. The data included will vary based on the configuration of the [27. Distance output](#page-29-1) command.

The data will be packed in order based on the bits set in the Distance output parameter.

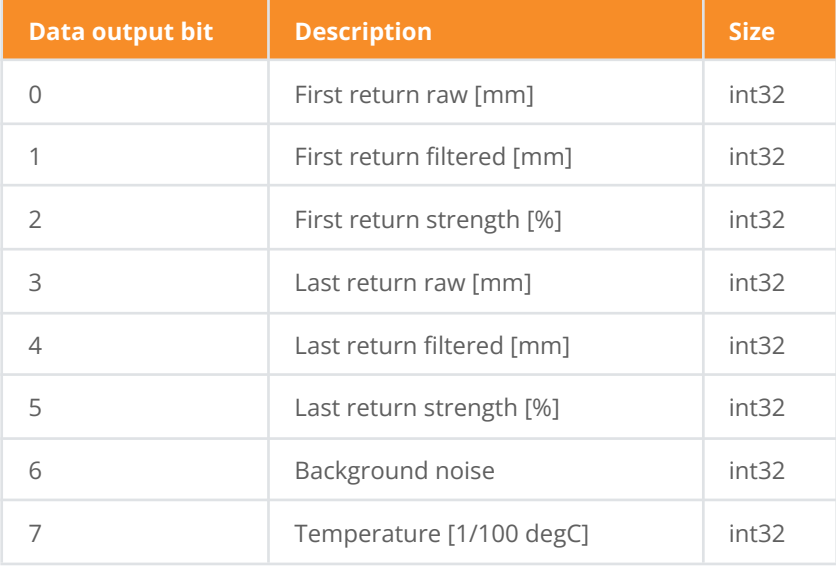

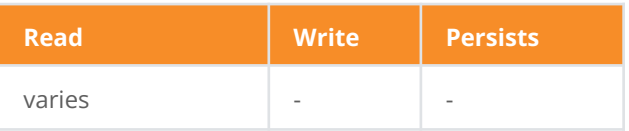

### <span id="page-32-0"></span>**50. Laser firing**

Reading this command will indicate the current laser firing state. Writing to this command will enable or disable the firing of the laser.

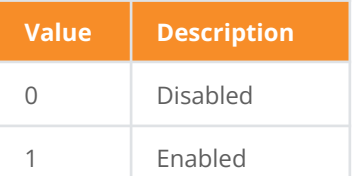

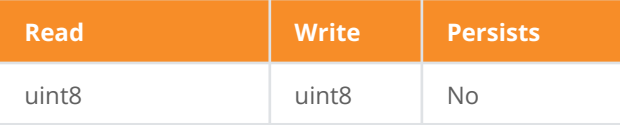

### <span id="page-32-1"></span>**57. Temperature**

Reading this command will return the temperature in 100ths of a degree.

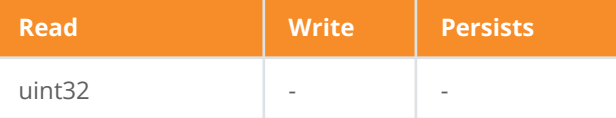

### <span id="page-32-2"></span>**66. Update Rate**

This controls the update rate of the LW24/C.

Reading this command will return the current update rate. Writing this command will set the update rate. The update rate is selected from the following table:

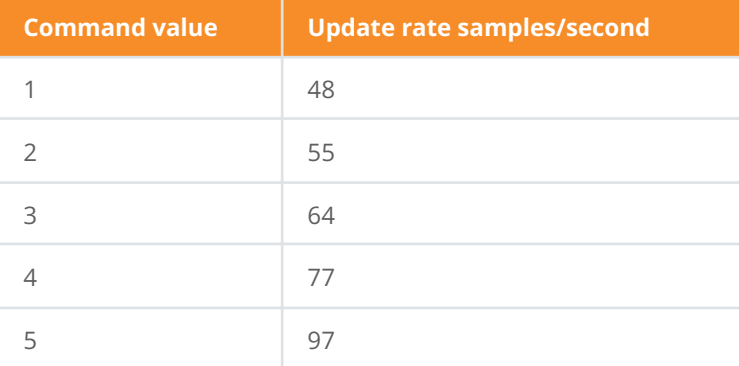

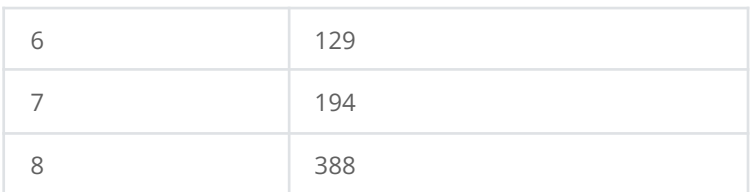

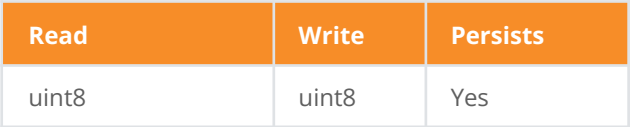

### <span id="page-33-0"></span>**74. Noise**

Reading this command will return the level of background noise.

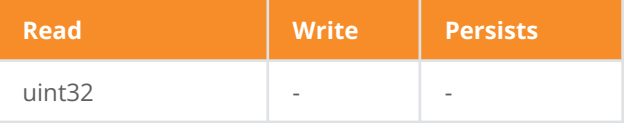

### <span id="page-33-1"></span>**75. Zero offset**

Changing this offset value will change the Zero distance position for the output. This value is written and read in mm.

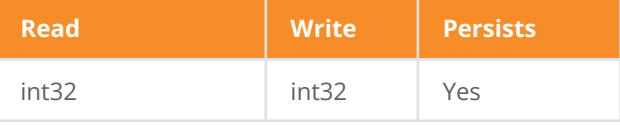

### <span id="page-33-2"></span>**76. Lost signal counter**

The lost signal counter is used to determine the number of lost signal returns that needs to be generated before a lost signal indication is output on the distance value. The lost signal indication on the distance output value is -1000.

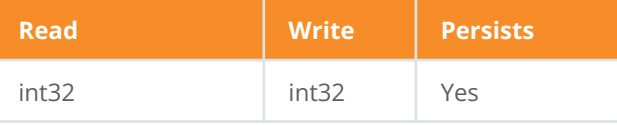

### <span id="page-33-3"></span>**79. Baud rate**

The baud rate as used by the serial interface. This parameter only takes effect when the serial interface is first enabled after power-up or restart.

Reading this command will return the baud rate. Writing to this command will set the baud rate.

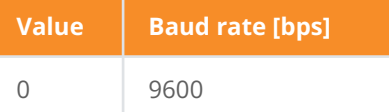

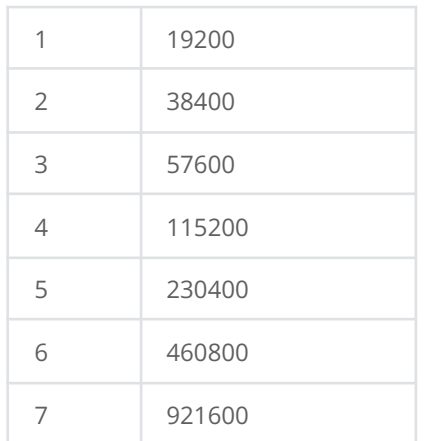

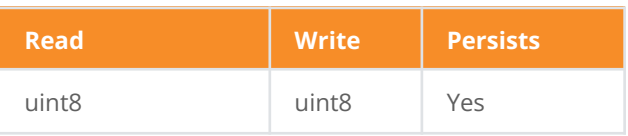

### <span id="page-34-0"></span>**82. Median filter enable**

Reading this command will return the status of the median filter. Writing this command will set the status of the median filter.

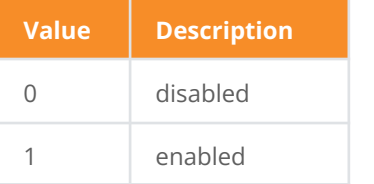

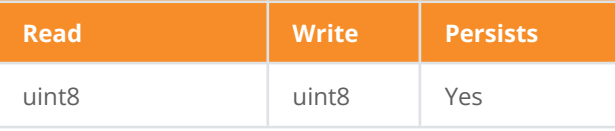

### <span id="page-34-1"></span>**83. Median filter size**

Reading this command will return the size of the median filter. Writing this command will set the size of the median filter.

The valid range is 3 to 32.

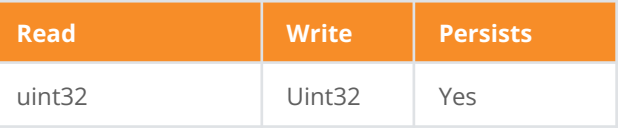

### <span id="page-35-0"></span>**84. Smoothing filter enable**

Reading this command will return the status of the smoothing filter. Writing this command will set the status of the smoothing filter.

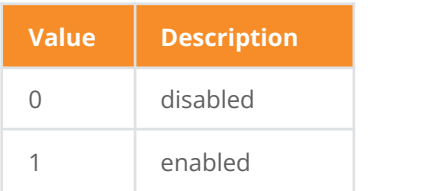

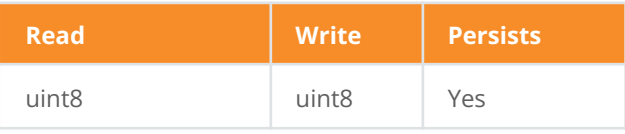

### <span id="page-35-1"></span>**85. Smoothing factor**

Reading this command will return the strength of the smoothing filter. Writing this command will set the strength of the smoothing filter.

The valid range is 0 to 100.

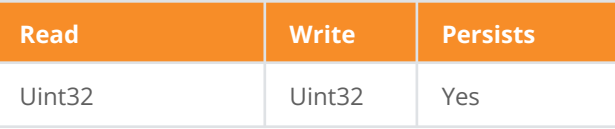

### <span id="page-35-2"></span>*9***3. Rolling average enable**

Reading this command will return the status of the rolling average filter. Writing this command will set the status of the rolling average filter.

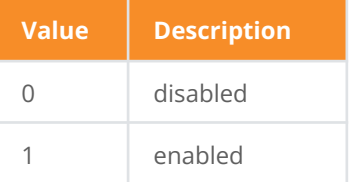

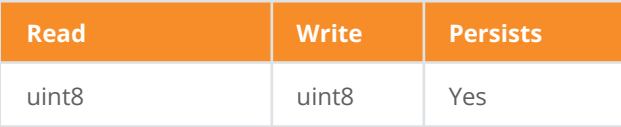

### <span id="page-35-3"></span>**94. Rolling average size**

Reading this command will return the size of the rolling average filter. Writing this command will set the size of the rolling average filter.

The valid range is 2 to 32.

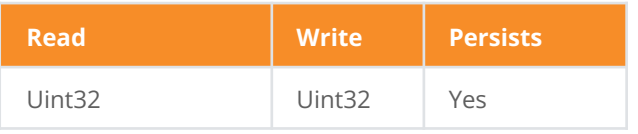

### <span id="page-37-0"></span>**Document revision**

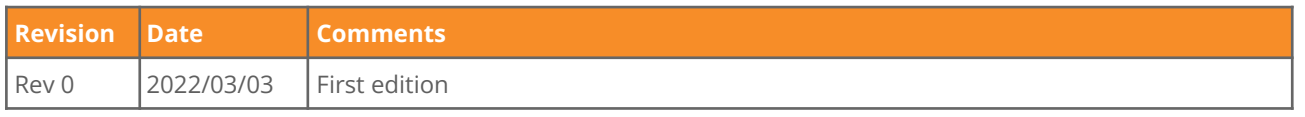